# Installing Fonts on Your PC

Your PC computer will come with Plantagenet Cherokee and Gadugi (Windows 8 & 10 only) fonts pre-installed.

Anowelisgy, Donisilady and Tsulehisanvhi are all free fonts developed by Cherokee Nation Language Technology. These fonts can be shared and used freely. The other fonts listed are made by 3<sup>rd</sup> party developers, some of the fonts are free while others have small fees.

## Cherokee Language Unicode Compatible Fonts

The Fonts in this section are provided AS-IS with no warranty. They are freely available to download, share, and modify not for profit courtesy of the Language Technology Program.

#### Anowelisgv

A dot-to-dot font of the syllabary and the numbers 0 - 9.

### Donisiladv

A simple sans serif Cherokee font

#### Tsulehisanvhi

A Unicode compatible font based on the original Cherokee Nation font.

Note the Fonts in this section are made by 3rd parties, not by Cherokee Nation. Cherokee Nation offers no technical support for these. Some fonts are free while others have small fees.

Noto Sans Cherokee open source font developed by Google

Aboriginal Sans, Aboriginal Serif and Digohweli fonts are available from www.languagegeek.com

Plantagenet Cherokee from Ross Mills at Tiro Typeworks

Everson Mono a monowidth font with Cherokee support by Michael Everson

Several Cherokee Fonts by designer Chung-deh Tien

Code 2000 (includes Cherokee syllabary as well as other languages)

Marin by Mark E. Shoulson

MPH 2B Damase from WAZU JAPAN

Explora by font designer Rob Leuschke

Tsali Tsalagi Font

To install fonts on your PC first download the font from the link above. When ask by Windows if you want to Open, Save or Cancel click on the Open button.

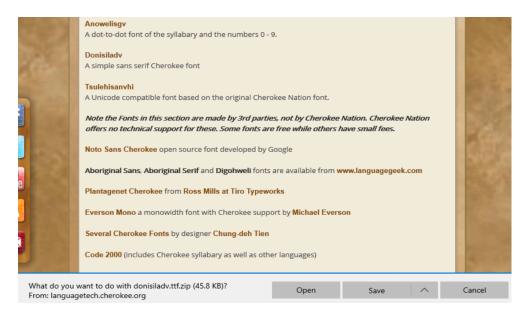

A window will open with the font name in the top left corner. Right below the font name is the Install button. Click Install to install the font on your system.

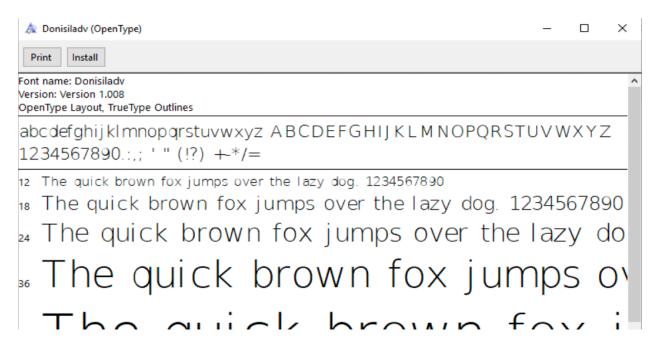

Once the font is installed turn on your Cherokee keyboard. Begin typing Cherokee in a word document. Check to see what font you are typing in and if another font is desired scroll through the fonts and find the newly installed font and click it and you will be typing in that font.